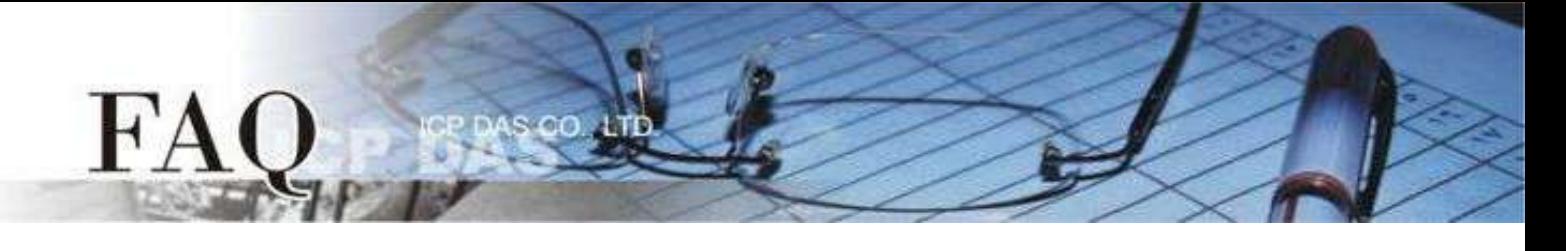

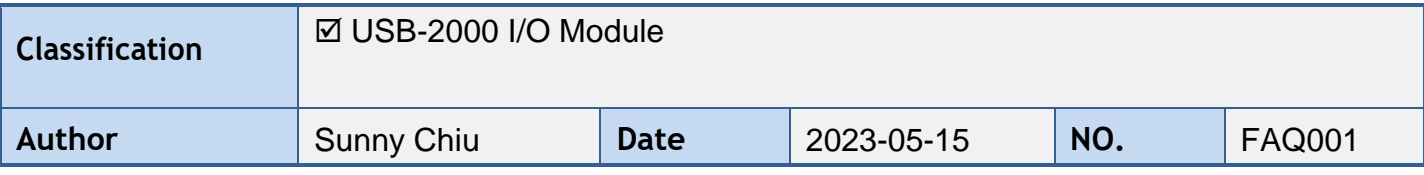

## **Q:** 如何排除**USB-2000 LabVIEW** 範例的錯誤訊息**?**

USB-2000 LabVIEW 範例的錯誤訊息通常源自於軟體或硬體的設定不當,以下將介紹常見的錯 誤訊息以及排除問題的方法。

## 如何下載與使用**USB-2000 LabVIEW**範例**?**

1. 在ICP DAS網站的搜尋欄位輸入USB-2000 I/O模組的部分型號名稱,然後點擊正確的產品名。

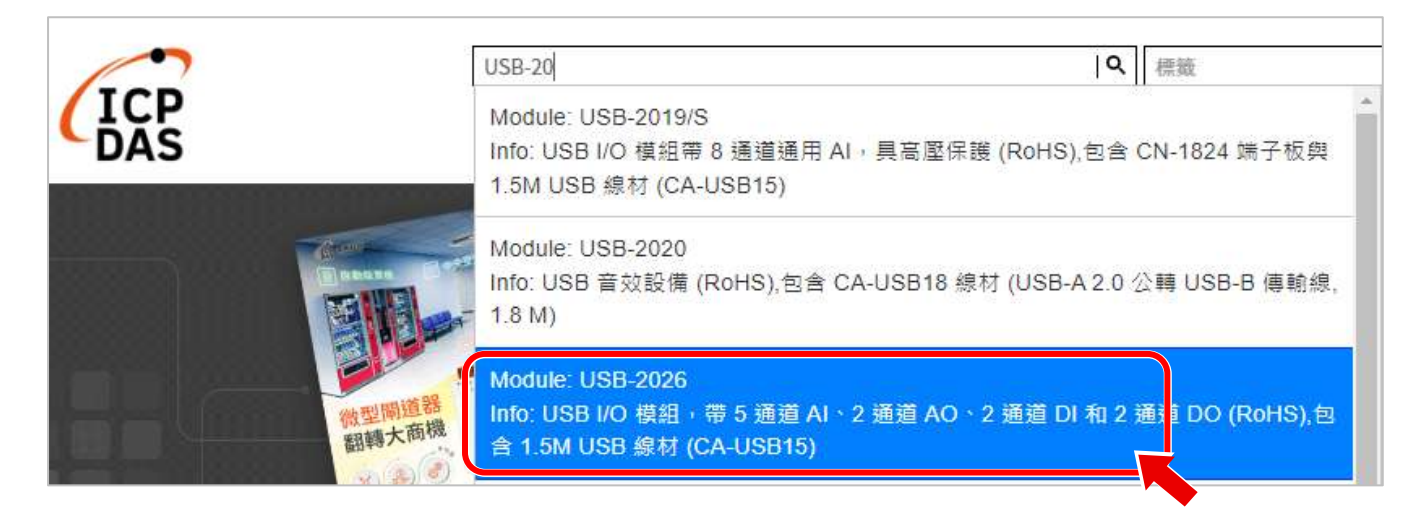

#### 2. 點擊產品網頁的Download Center圖示

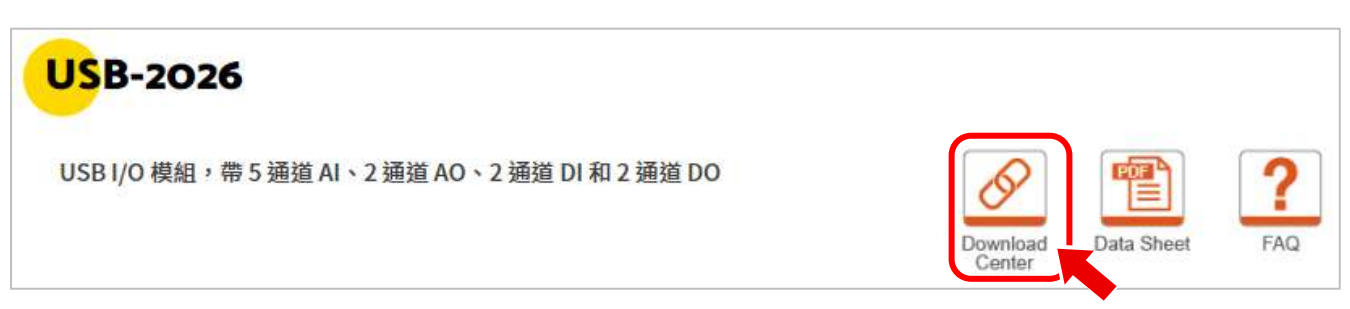

3. 64-bit的LabVIEW開發環境無法執行32-bit的DLL, 反之亦然。因此下載的範例必須與 LabVIEW的版本一致。例如要在64-bit LabVIEW開發環境中使用USB-2000模組,需下載 **X64** 版本的USB I/O Utility與範例。同樣的,要在32-bit LabVIEW開發環境中使用USB-2000 模組,需下載 **X86** 版本的USB I/O Utility與範例。

# 範例程式

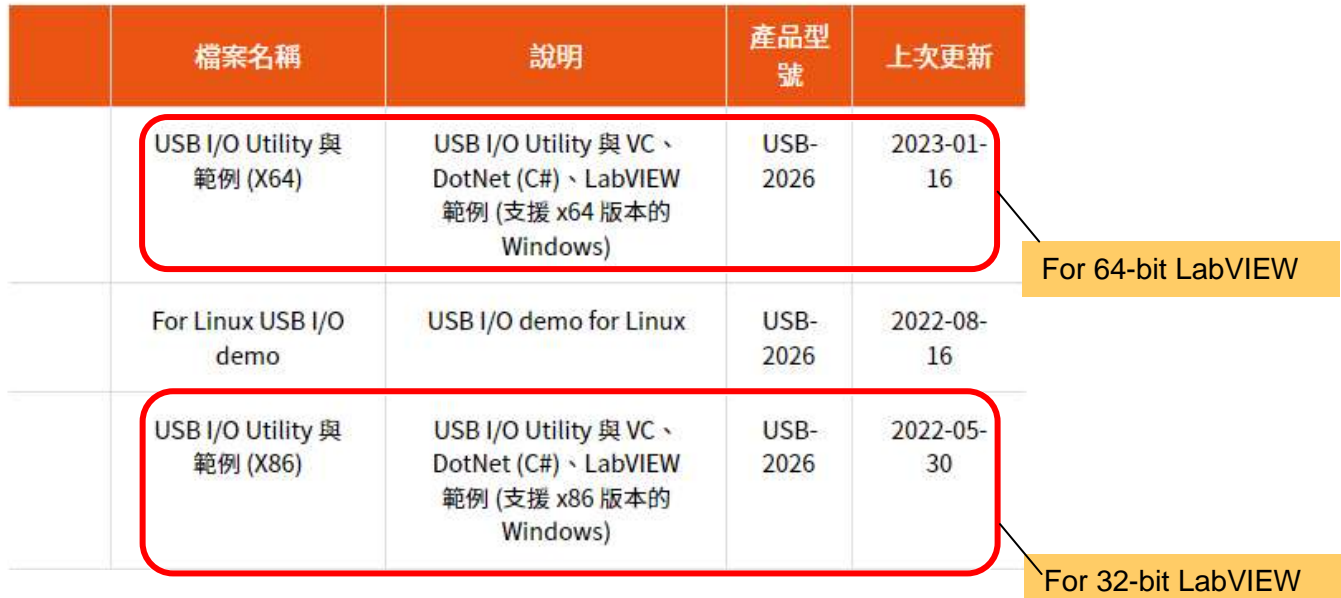

下載檔案並解壓縮之後,可在 "\Samples\USBIO\_LabVIEW demo" 檔案夾中找到LabVIEW範例 程式。開始使用LabVIEW範例程式之前,請先執行 "USB\_IO\_Utility\_xnn" 資料夾裡的 "USB IO Utility\_xnn.exe", 設定您的USB-2000 I/O模組參數。

## **ICPDAS\_USBIO.dll**與 **USBDEV\_LIB.dll**檔案的位置**?**

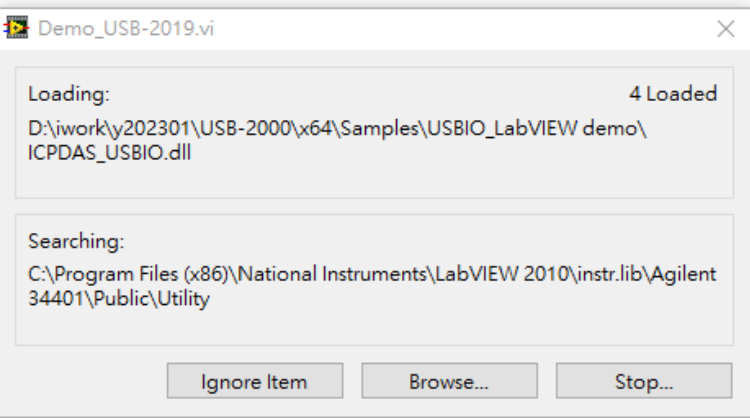

執行USB-2000 LabVIEW範例需要的dll檔案 ( ICPDAS\_USBIO.dll 與 USBDEV\_LIB.dll) 位於 "**\Dlls\VC\_DLL\_xnn**" 檔案夾中。您可以將這兩個檔案複製到USB-2000 LabVIEW範例的路徑下 ("\Samples\USBIO\_LabVIEW demo")。之後開啟USB-2000 LabVIEW範例就不會再搜尋檔案。

## 錯誤訊息**:** 所有的**Subvi**都不能執行 **(not executable)**

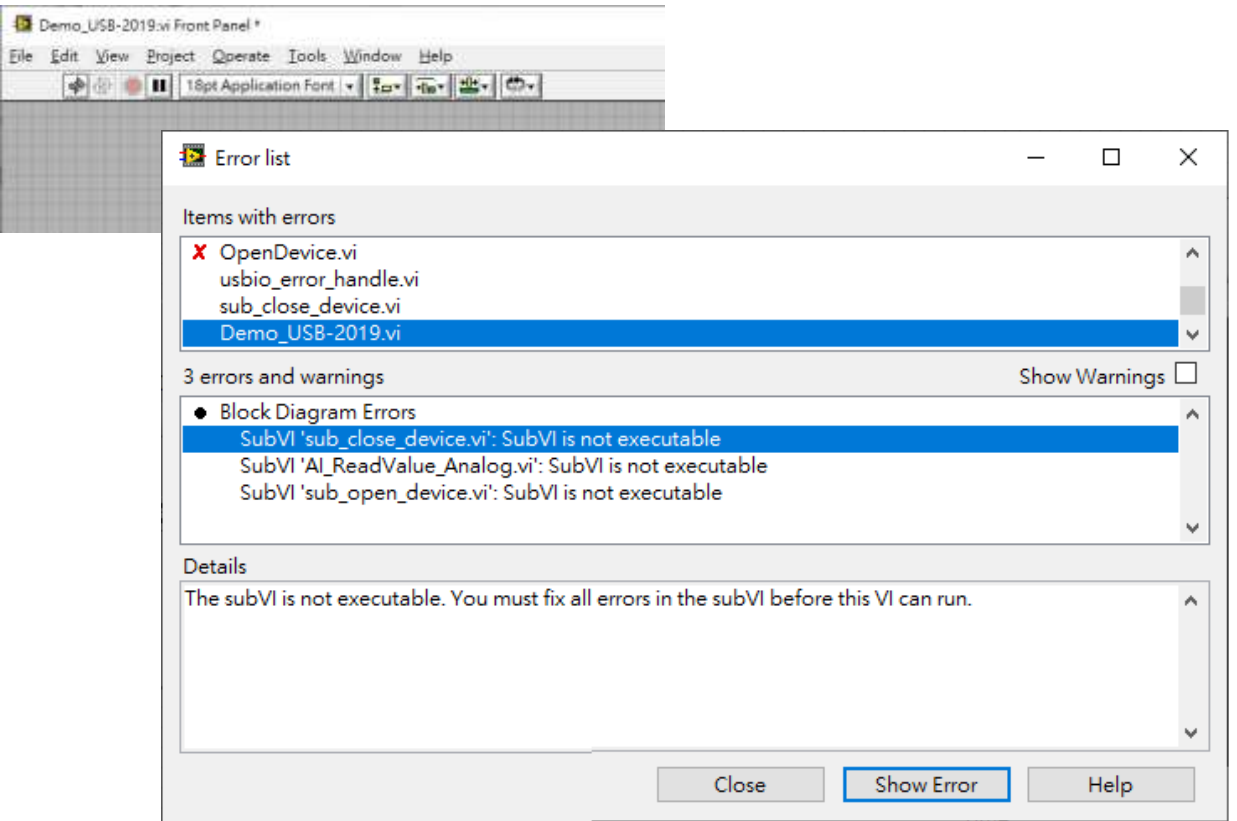

Sub vi中的dll位置正確, 卻不能執行, 有可能是因為LabVIEW是32-bit而dll是64-bit, 或者是反 過來。如果USB-2000 LabVIEW範例的最外層檔案夾名稱為X64,表示這是64-bit的dll,只能在 64-bit LabVIEW中使用。如果最外層檔案夾名稱為X86,表示這是32-bit的dll,只能在32-bit LabVIEW中使用。

如果下載的LabVIEW範例與您的LabVIEW版本不同,請下載正確的版本再執行同樣的範例。

錯誤訊息**: Error Code 65538: the class library cannot find the device**

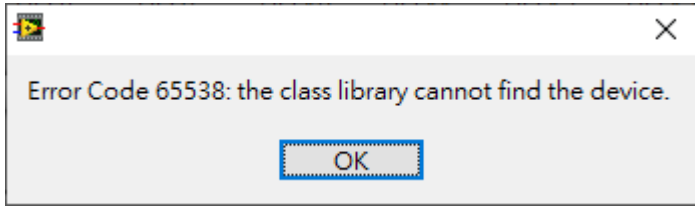

這個錯誤可能是因為LabVIEW範例中的模組名稱(Device ID)與您的模組名稱不同,或是Board ID與模組上旋轉開關的設定不同。請檢查以下各項設定:

- A. LabVIEW範例中的模組名稱(Device ID)是否與您的模組名稱相同。如果不同的話,請關閉目 前的範例,並開啟正確的範例程式。
- B. LabVIEW範例中的Board ID是否與模組上的旋轉開關的設定值相同。如果不同的話,在 LabVIEW範例中的Board ID欄位輸入旋轉開關的設定值,再執行範例。

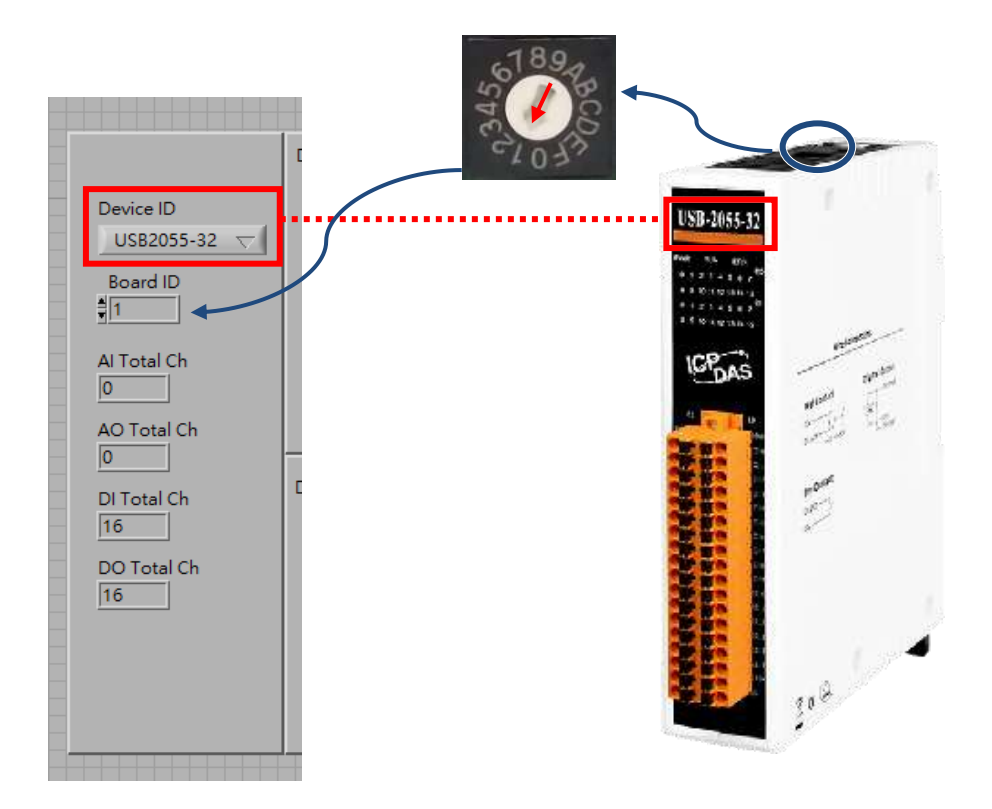

錯誤訊息**: Error Code 65537: the deice has been opened by class library**

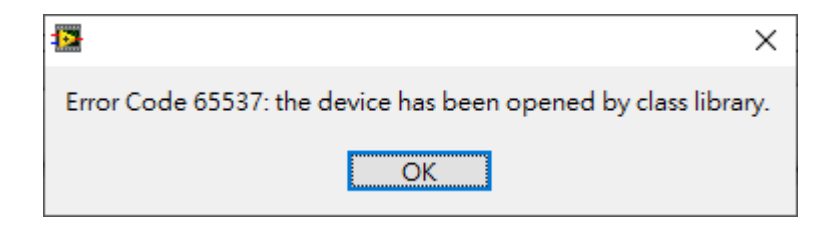

如果上一次結束LabVIEW範例是點擊工具列的Abort Execution按鈕,強制LabVIEW範例中止執 行,且LabVIEW也沒有重新啟動,會因為sub\_close\_device.vi尚未執行而無法正確釋放之前的 資源。再次執行這個範例就會產生Error Code 65537的錯誤訊息。請關閉LabVIEW開發環境, 再重新執行範例程式。並注意不要使用工具列的Abort Execution按鈕強制停止範例程式。

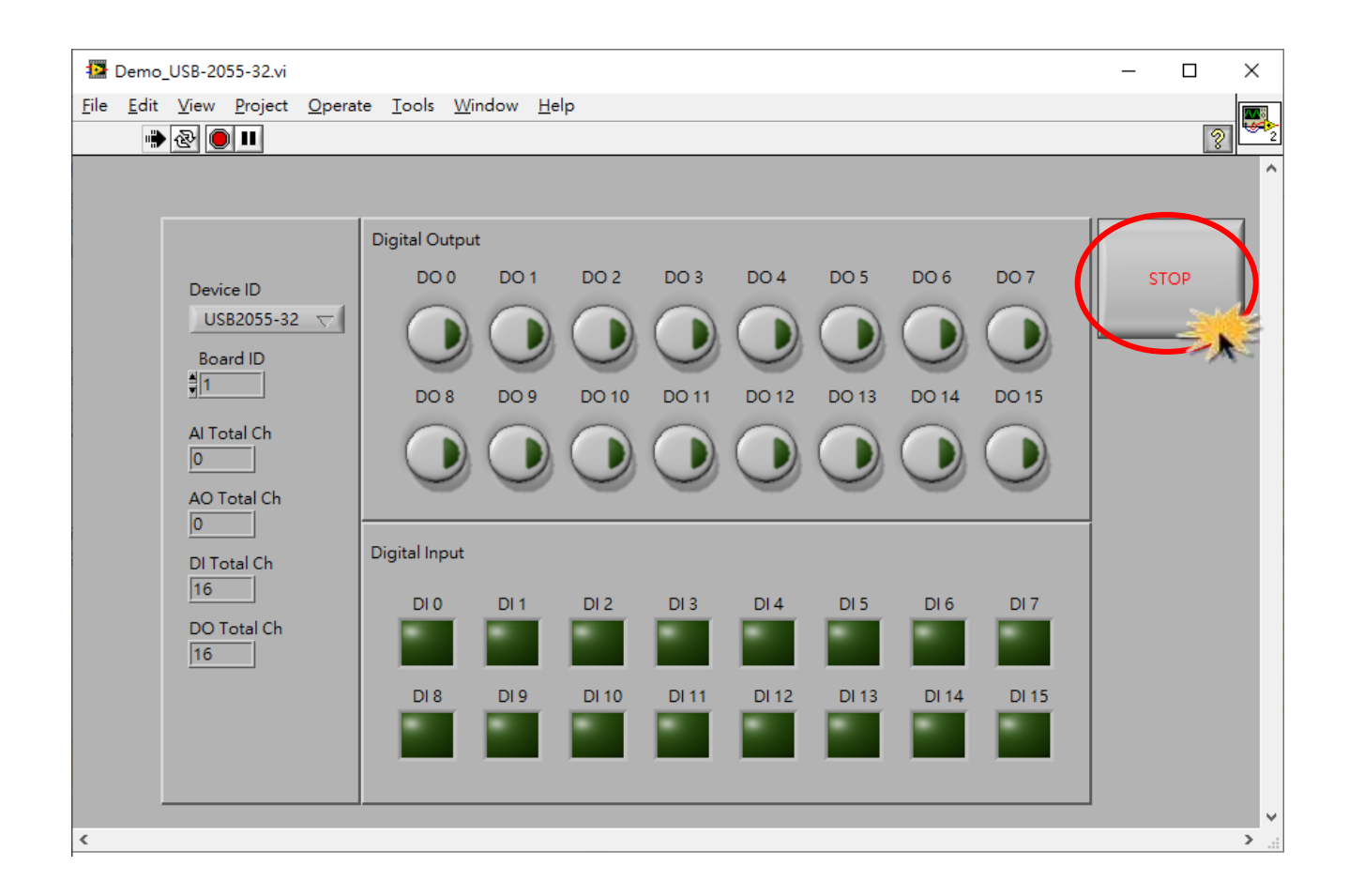